## **Step-by-step protocol Let's start deep learning on your Mac!**

#### 長岐 清孝

岡山大学・資源植物科学研究所

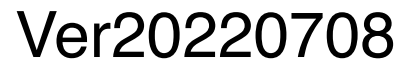

#### 目次

- 1. 概要説明 p1
- 2. 本解析で使用するアプリケーション p2-3
- 3. Image classifierの概要 p4-5
- 4. 学習のためのアノテーション (Image classifier) p6
- 5. 学習 (Image classifier) p7-17
- 6. Object detectorの概要 p18
- 7. 学習のためのアノテーション(Object detector) p19-26
- 8. 学習 (Object detector) p27-44
- 9. AIによるアノテーション p45-48
- 10. Image classifierモデルを用いてアノテーションされたファイルの仕分け p49-52
- 11. Object detectorモデルを用いて検出された物体のカウント p53-56

#### 1. 概要説明

これはMacを用いた画像の機械学習についてのプロトコルです。

このプロトコルには、「学習」、「画像ファイルの分類 (Image classifier)」および「画像中の物 体検出 (Object detector)」の方法が記されています。

これらの方法は5つのステップに分かれています。 1. 学習のためのアノテーション

- 2. 学習
- 3. 学習したAIによるアノテーション
- 4. ファイルの仕分け
- 5. 検出された物体のカウント

ステップ1および2は、Image classifierとObject detectorで異なります。 ステップ3は共通ですが、ステップ4はImage classifier用のオプション、 ステップ5はObject detector用のオプションです。

#### 2. 本解析で使用するアプリケーション

#### macOS (Catalina以降)

Create MLのグラフィカルインターフェースバージョンを使用するためには、Catalina (macOS 10.15)以降の macOSがインストールされたMacが必要です。CatalinaとmacOS 11 (Big Sur)では使用できるCreate MLの バージョンが異なります。Create MLのバージョンは、version 1 (Catalina)、version 3 (Big Sur)となります。

#### Create ML in X-code(無料)

Create MLは、アップル社がソフトウエア開発者向けに無料配布している機械学習のためのアプリケーションで す。Create MLは、X-codeの一部として提供されており、App storeからダウンロード可能です。最新のXcodeであるX-code ver 12は、App storeアプリケーションからダウンロードでき、Create ML ver 3を含みま す。Create ML ver 1を含む古いX-code 11は、App store (https://developer.apple.com/download/more/) からダウンロード可能です。本プロトコルでは、基本的にChromosome Research (Nagaki et al. 2021 in press)で報告したCreate ML ver 1の使用法について解説し、ver 3で異なる部分について追加説明しています。

#### 参考文献

Kiyotaka Nagaki, Tomoyuki Furuta, Naoki Yamaji, Daichi Kuniyoshi, Megumi Ishihara, Yuji Kishima, Minoru Murata, Atsushi Hoshino and Hirotomo Takatsuka. Effectiveness of Create ML in microscopy image classifications: A simple and inexpensive deep learning pipeline for non-data scientists. Chromosome Research in press, 2021.

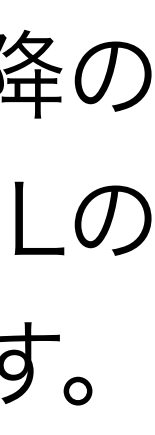

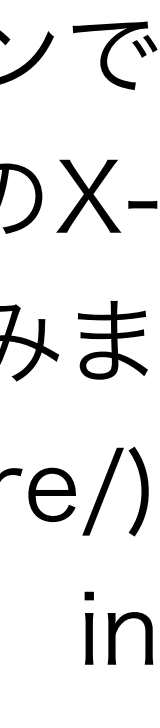

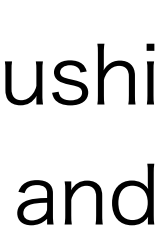

#### 2. 本解析で使用するアプリケーション(続き)

RectLabel (1週間無料、\$2.99/month or \$19.99/one-time) RectLabel (https://rectlabel.com) は、Create MLで使用するアノテーションファイルを作成するのに便利なア プリケーションです。RectLabelは、Create MLによって生成されたモデルを使ったAIによるアノテーションにも 使用できます。RectLabelは、App storeからダウンロード可能です。

#### CutSort (無料)

CutSort ([https://github.com/tomoyukif/CutSort\)](https://github.com/tomoyukif/CutSort) は、RectLabelによって付加されたアノテーションに基づ いて、フォルダ内の画像を仕分けするアプリケーションです。

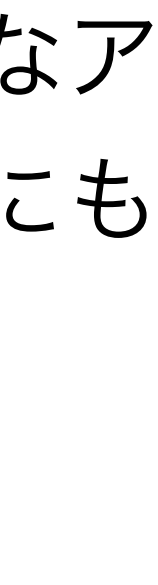

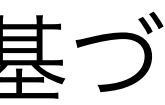

#### 3. Image classifierの概要

Image classifierは、画像ファイル全体の情報に基づいて画像を分類します。

## 例えば、画像を分裂細胞を含むもの(Dividing cells)とその他(Others)に分類することができます。

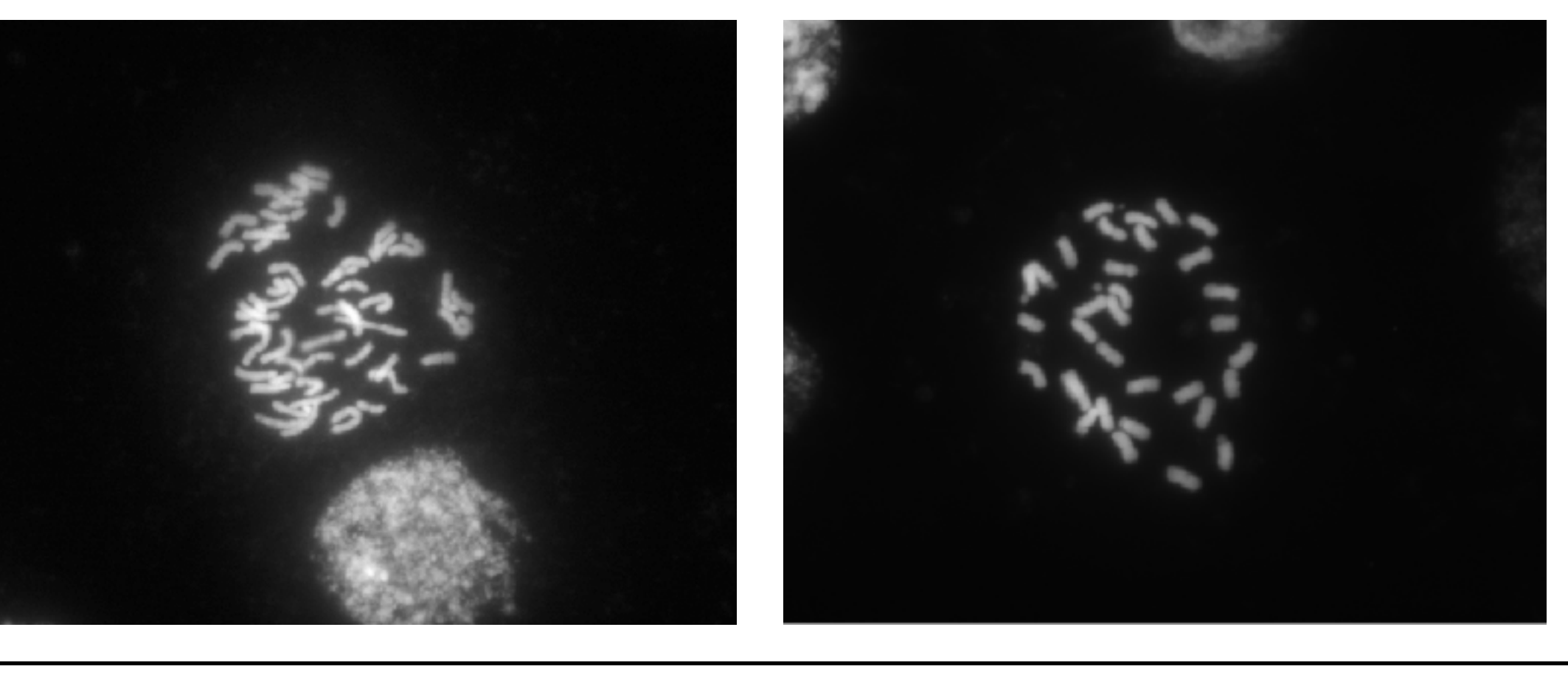

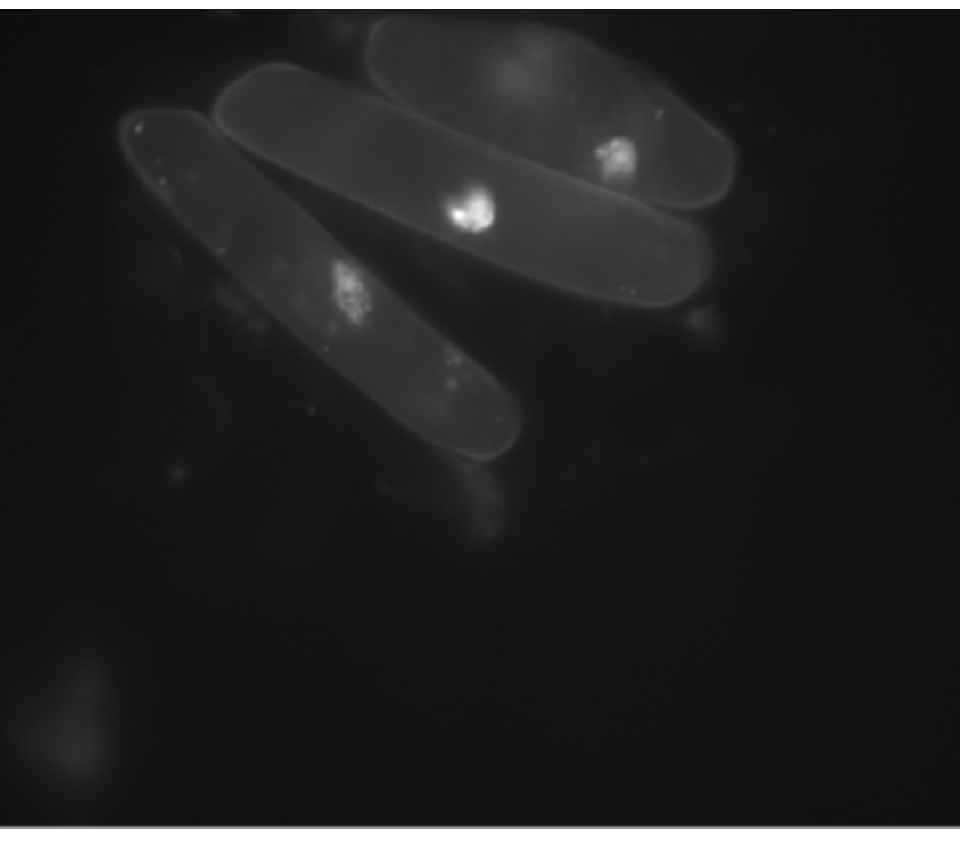

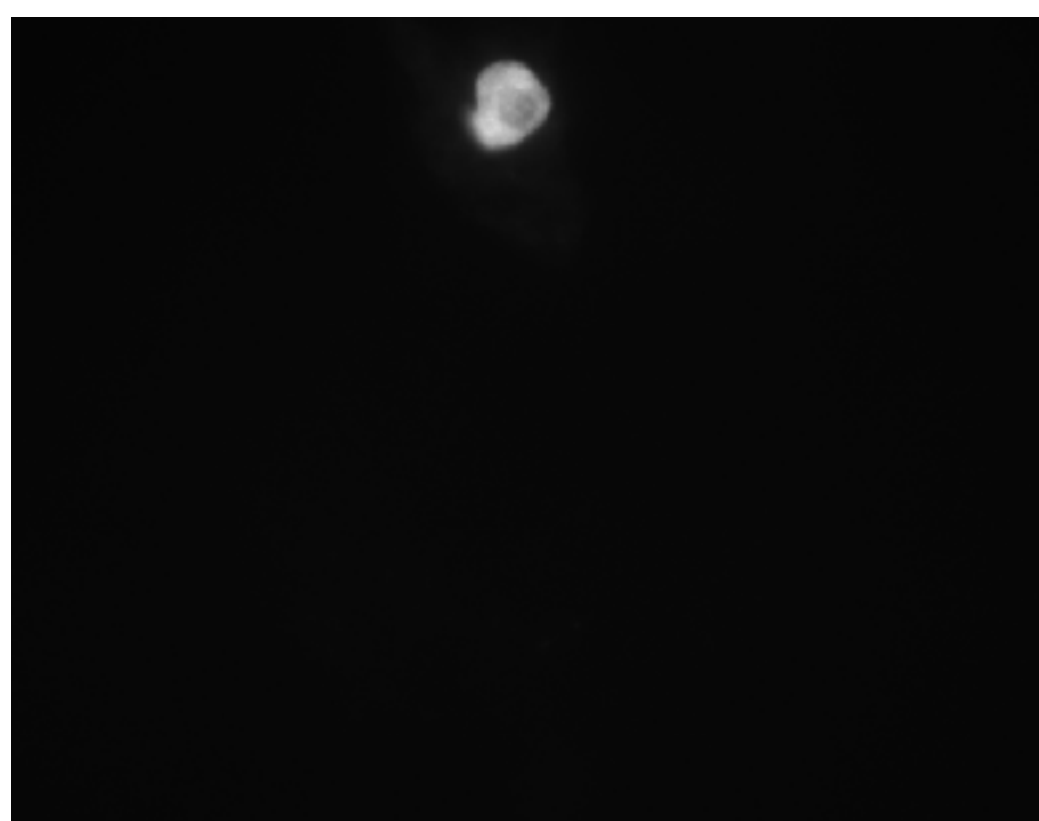

### Dividing cells

#### thers

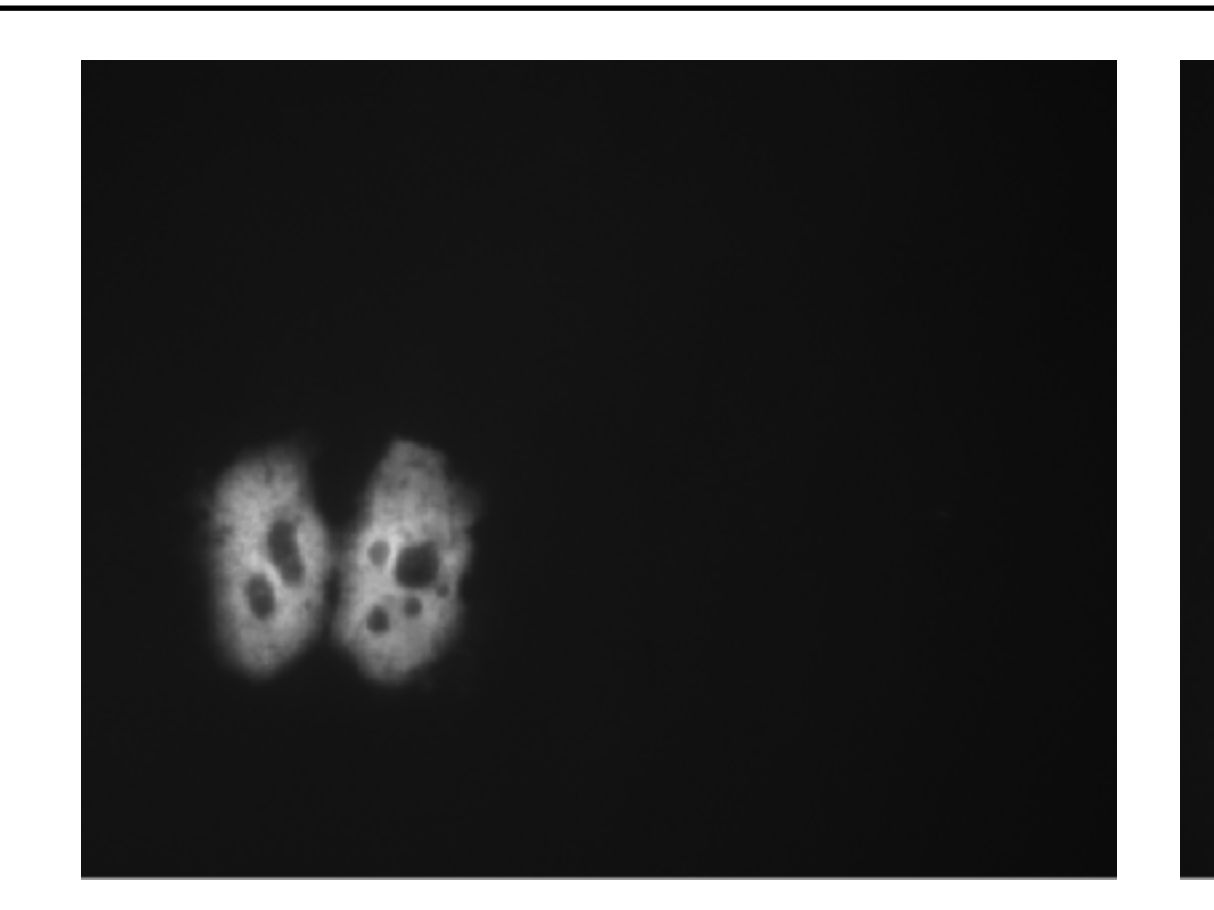

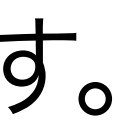

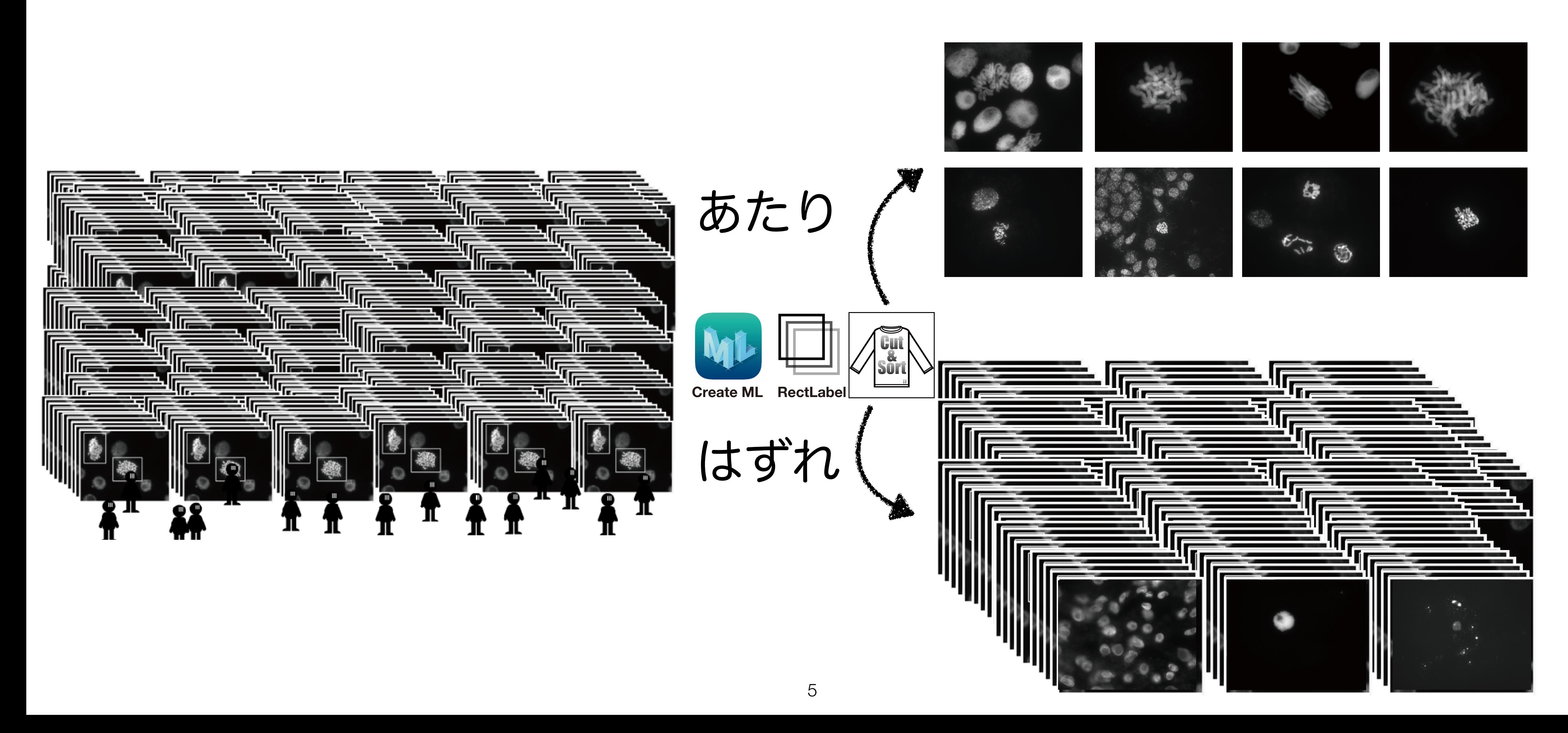

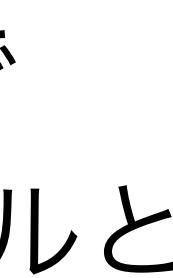

さらに、Image classifierを用いて分類用のモデルを生成できれば、自動撮影機能つきの顕微鏡で スライドガラス上のサンプルを連続撮影して、それらから目的の細胞を含む画像だけをそのモデルと RectLabelおよびCutSotrを用いて選抜できます。

#### 4. 学習のためのアノテーション (Image classifier)

Image classifierのためのアノテーションは、簡単です。jpegかPNGフォーマットの画像を

分けたい分類(class)名のついたフォルダーに別々に保存してください。

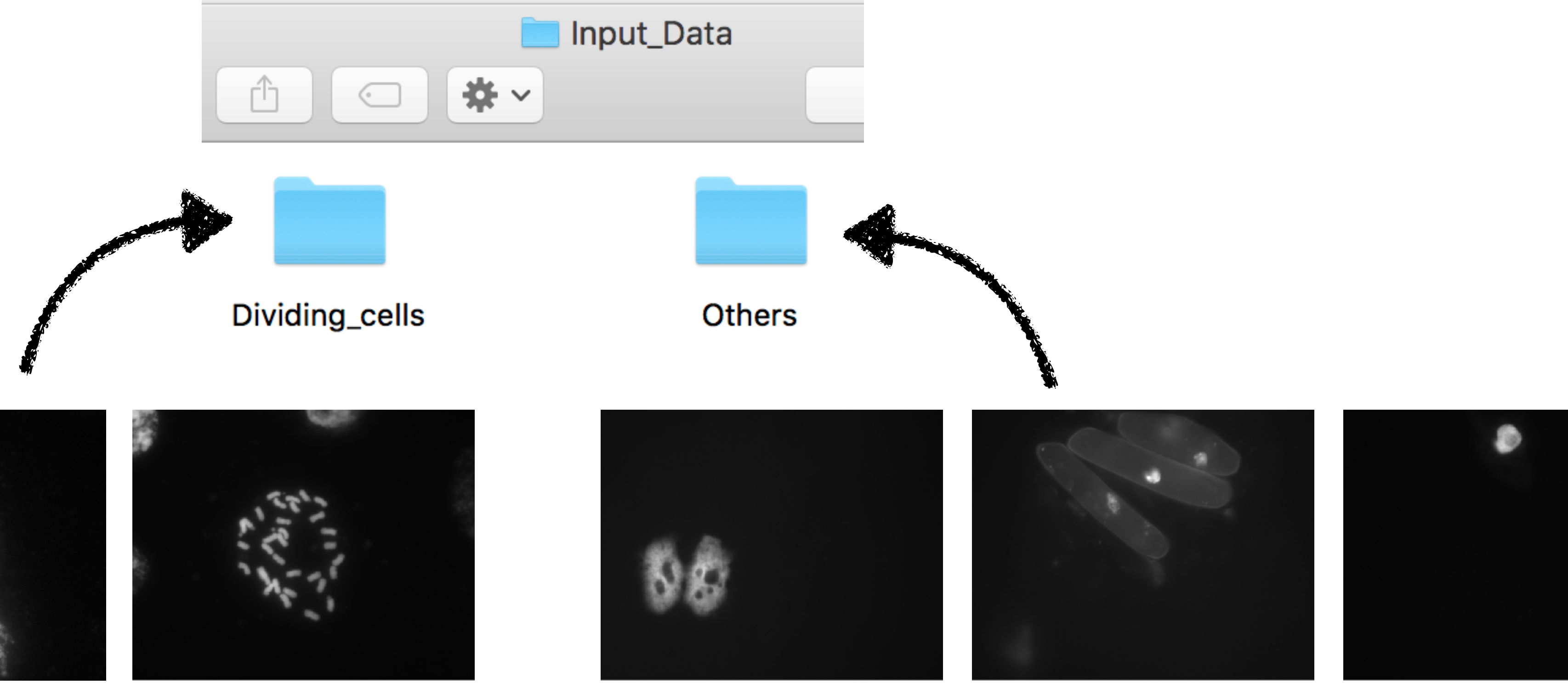

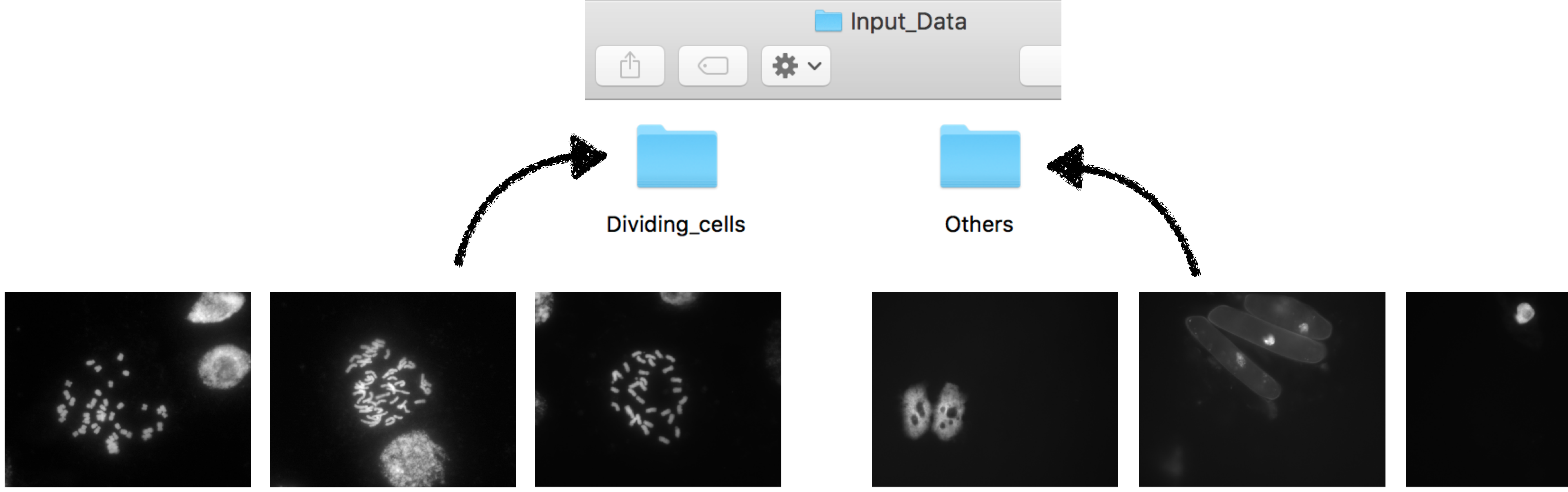

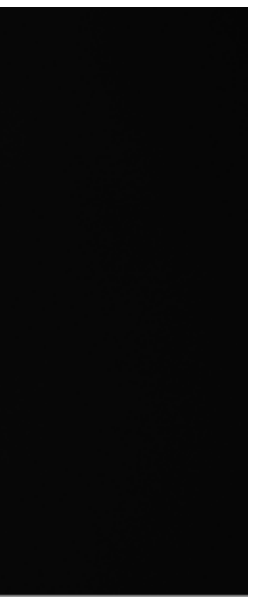

#### (1) X-codeを起動して"X-code"のプルダウンメニューから、"Open Developer Tool"内に ある"Create ML"を選択してください。

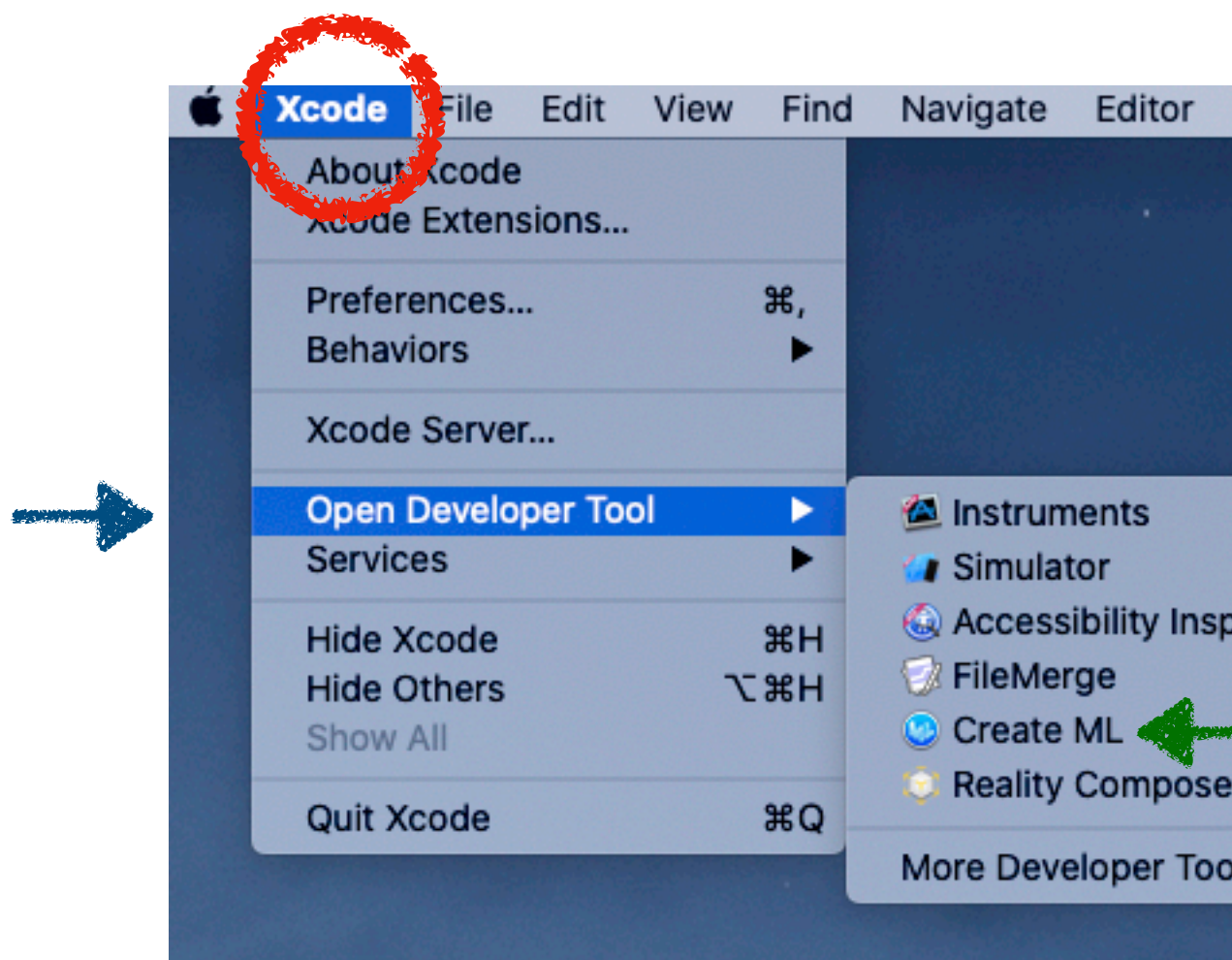

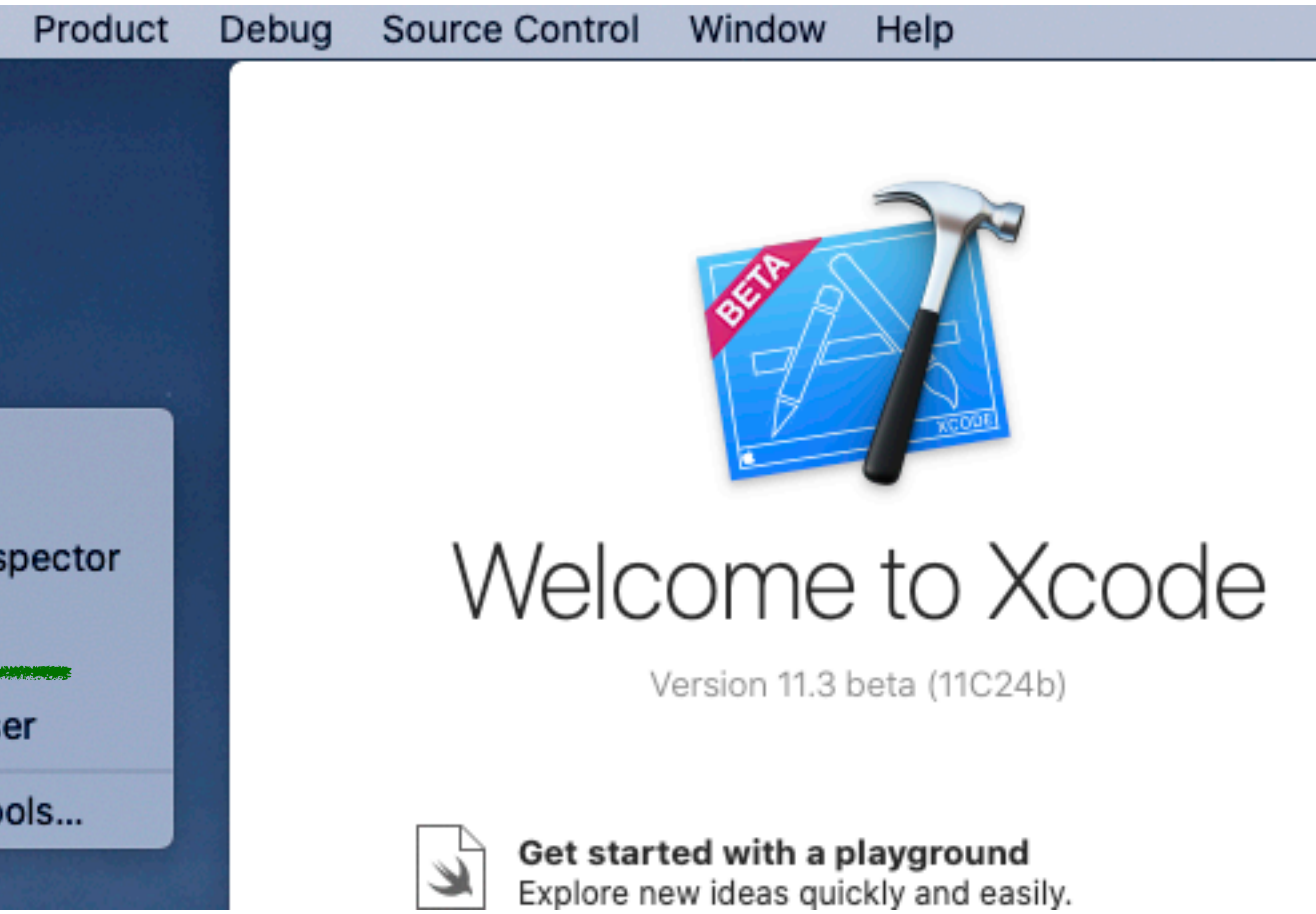

(2) "New Document"ボタンをクリックしてください。

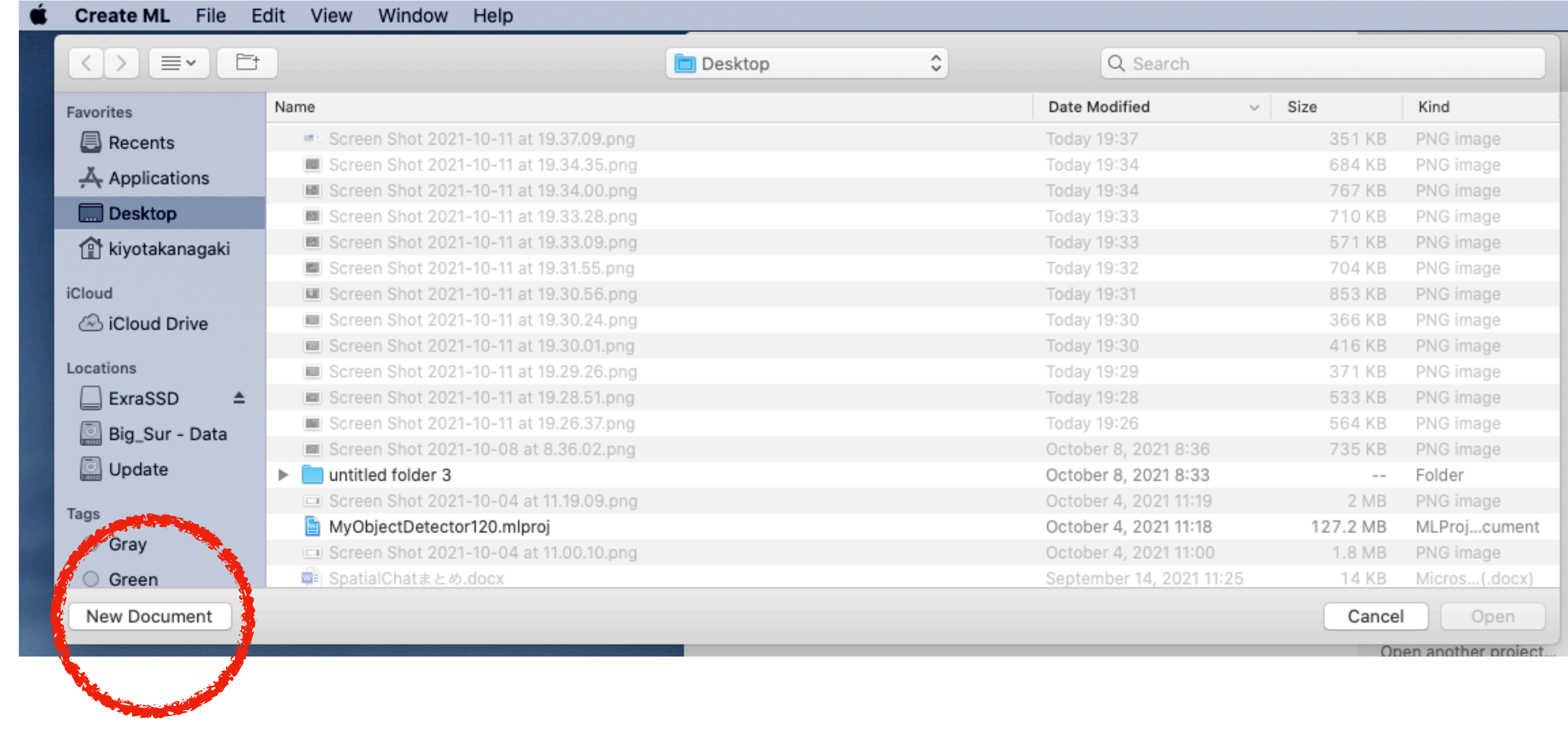

(3) "Image Classifier"を選び、"Next"ボタンをクリックしてください。

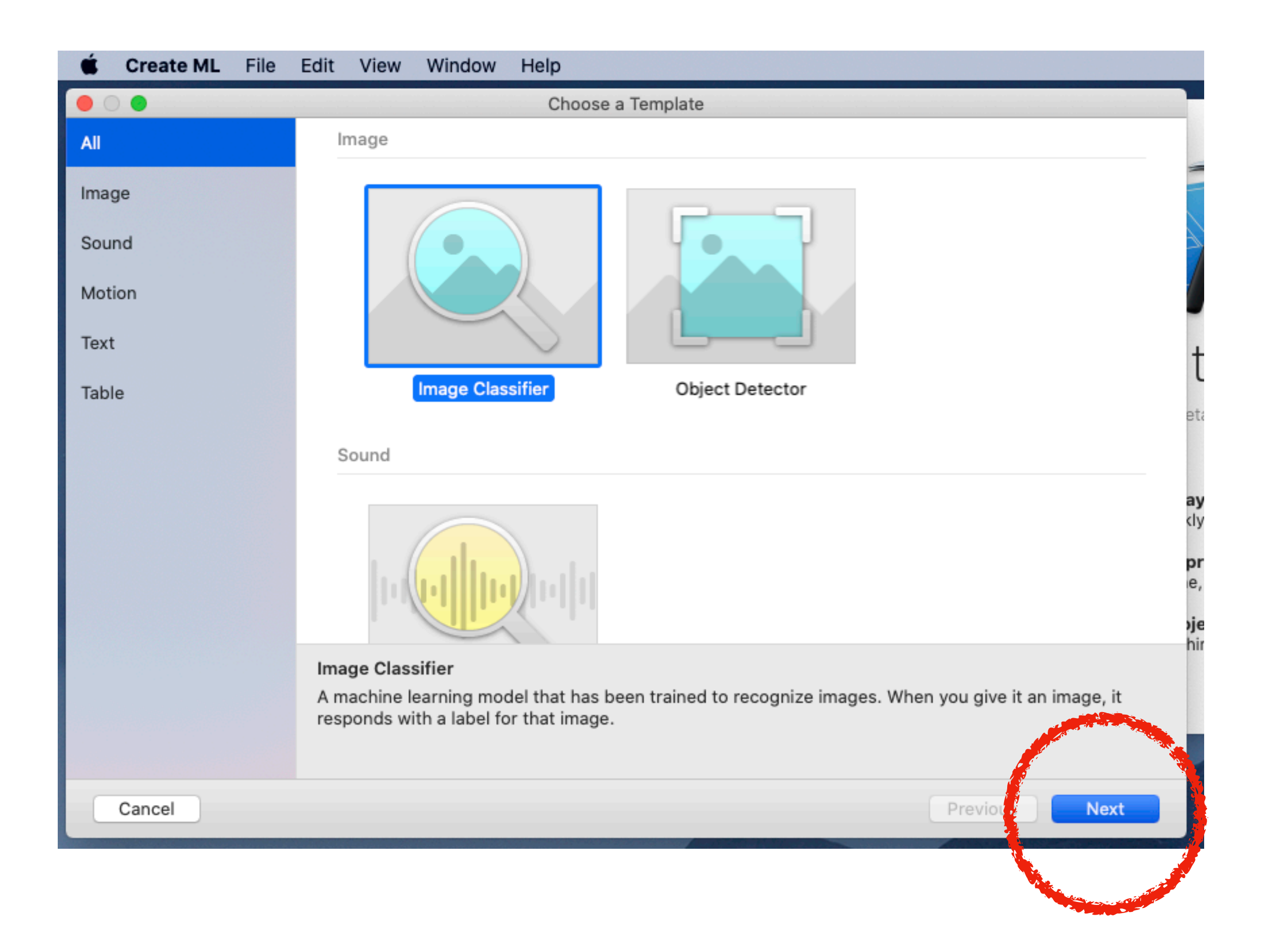

(4) "Project Name"を入力し、"Next"ボタンをクリックしてください。

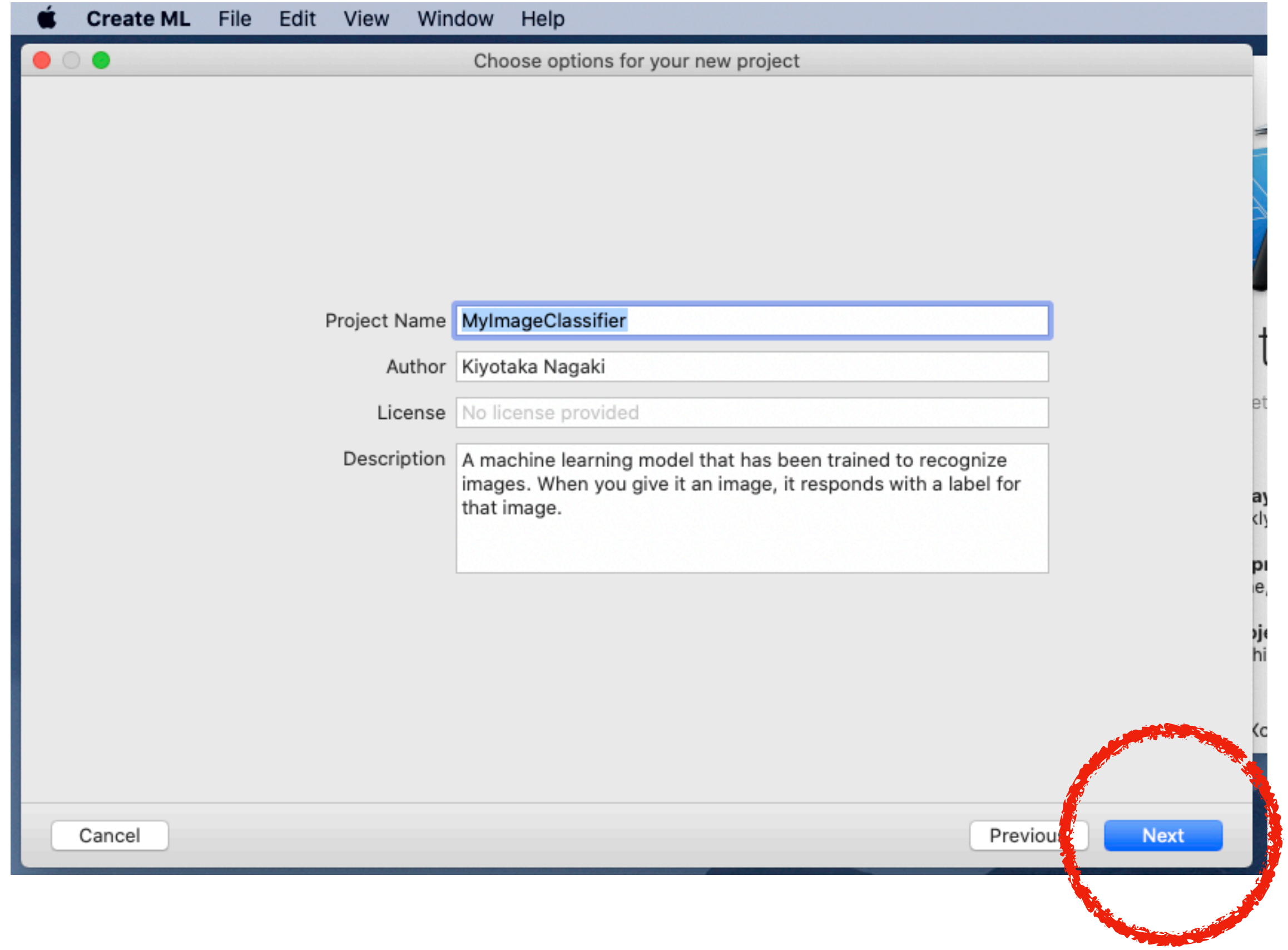

(5) project fileを作成するために"Create"ボタンをクリックしてください。

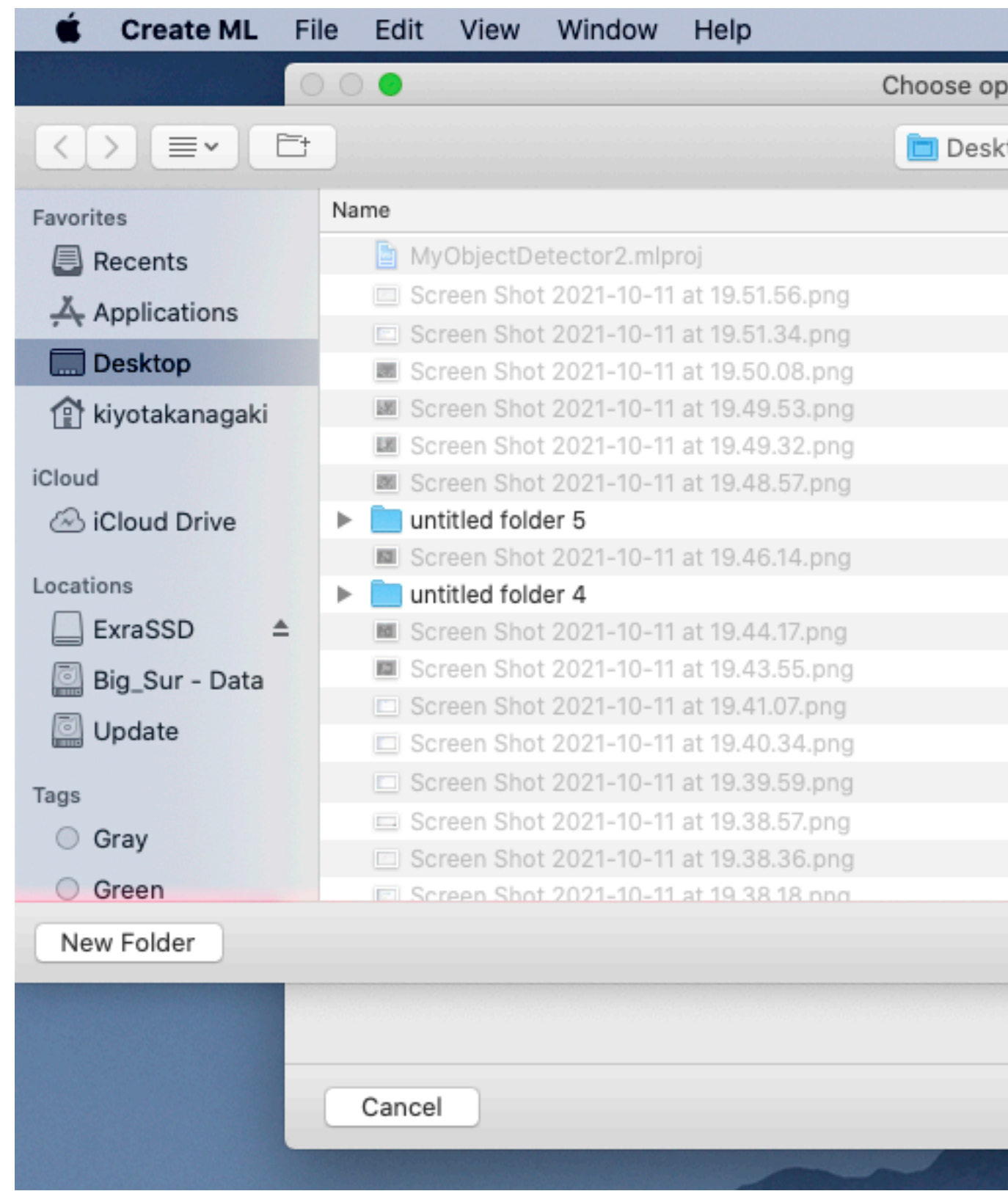

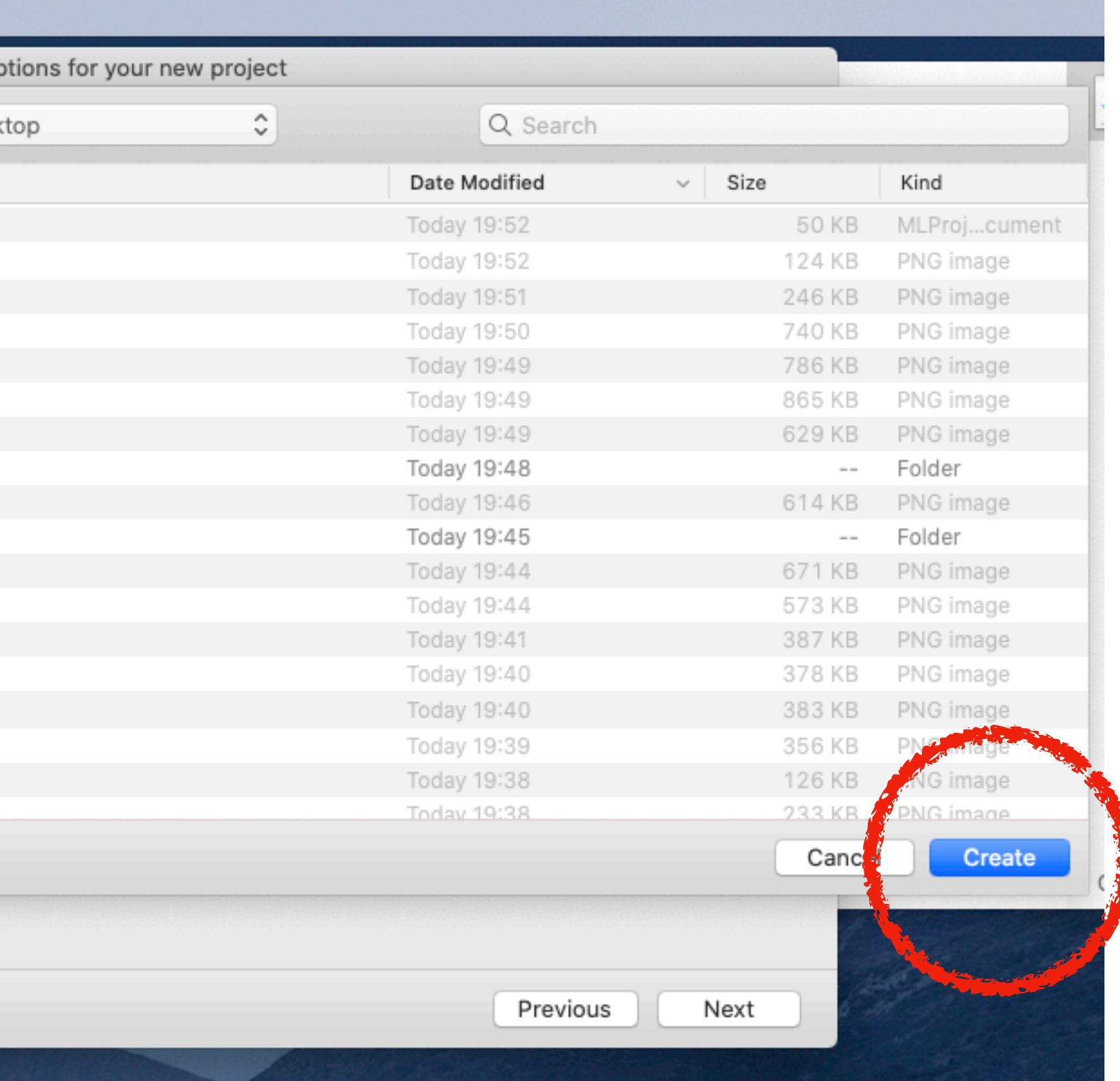

#### (6) "Choose"をプルダウンして、「学習のためのアノテーション」で準備した 学習用の画像をクラスごとに保存したフォルダーを選択してください。

#### うまく読み込みができるとアイテム数とクラス数が表示されます。

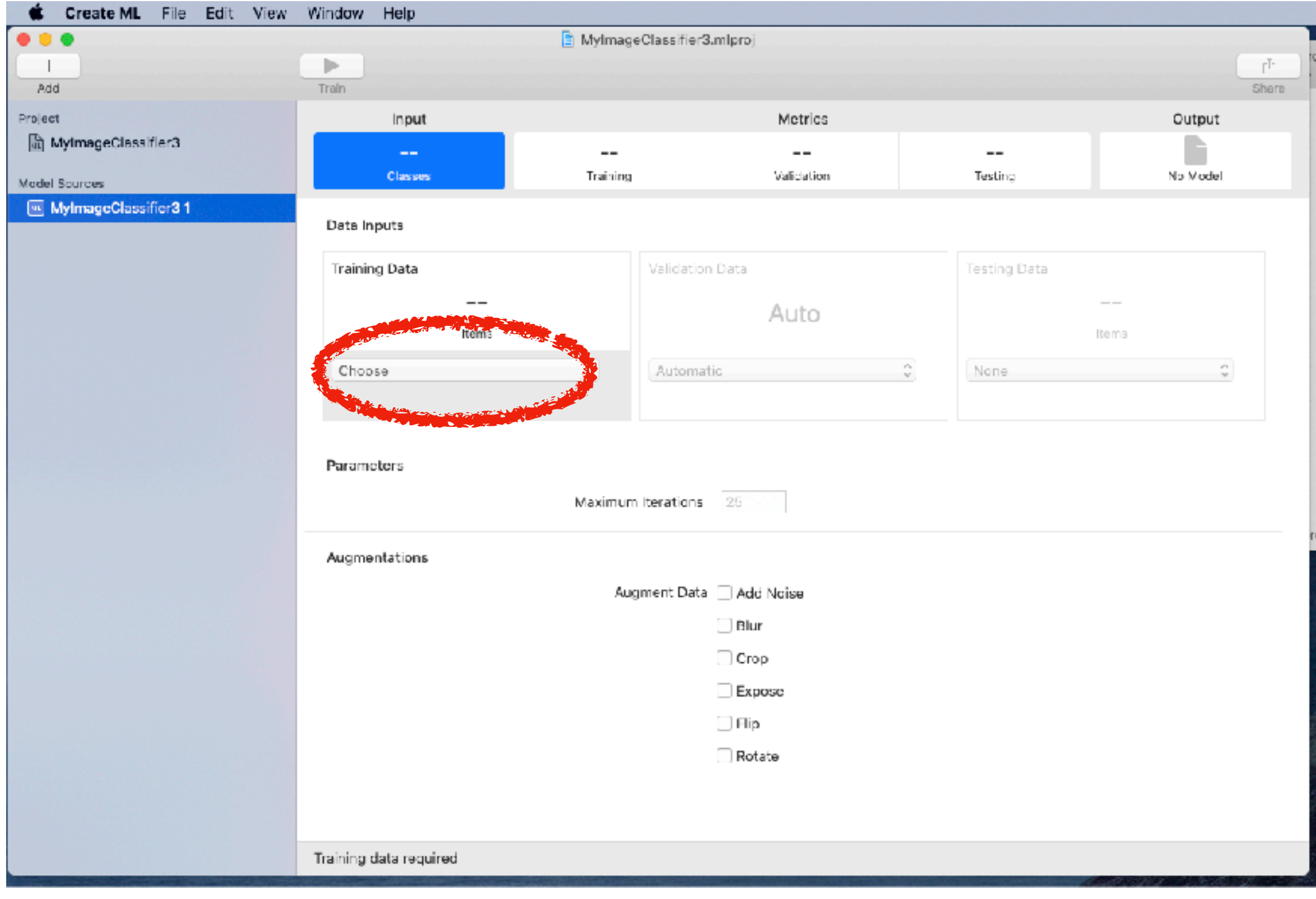

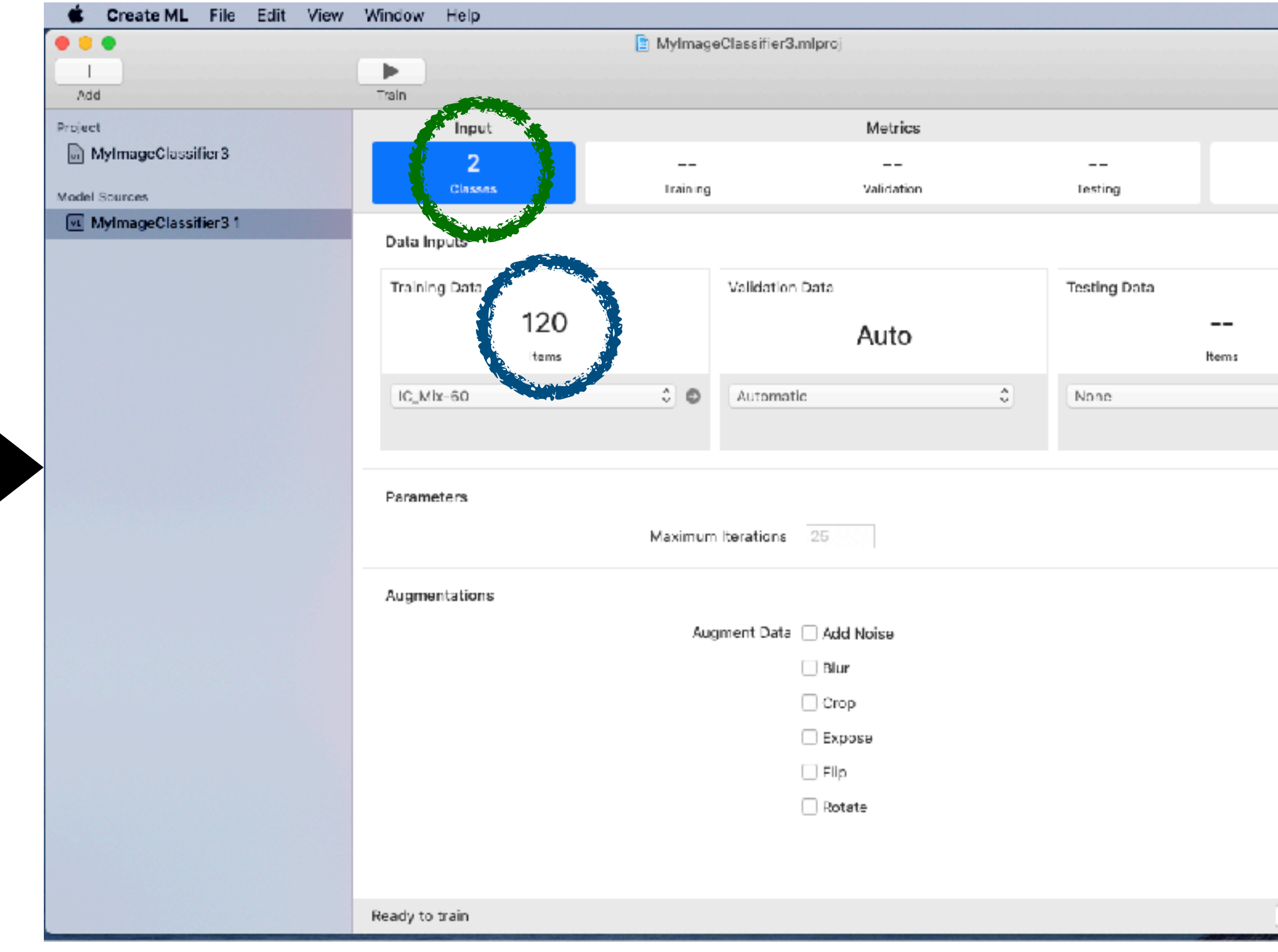

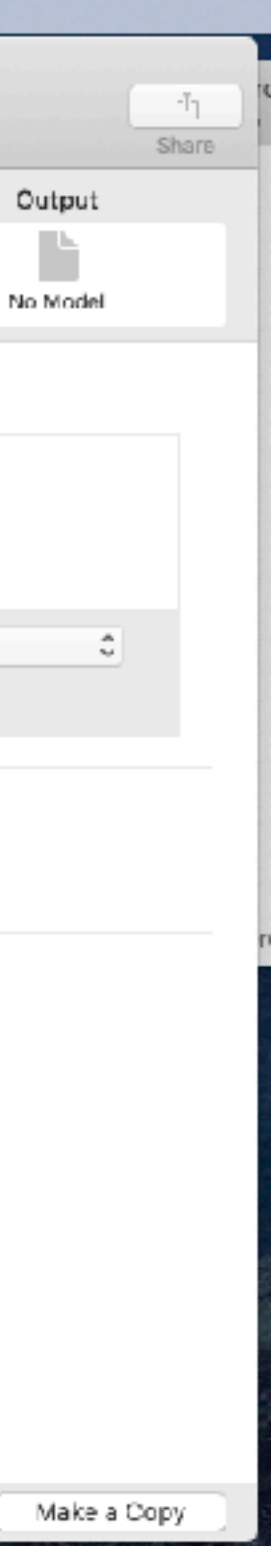

オプション:

Augment Dataにチェックを入れることにより、加工した画像を生成し、学習に利用します。チェックしたエフェ クトを加えた画像を生成し、そのセットを加えた学習を行うので、おおよそ、「チェックなしの計算時間 x (チェッ クの数+1回分)」の 計算時間がかかります。エフェクトの効果は学習に使用する画像に依存しますが、染色体画像 の場合は、あまり効果的ではありませんでした。ですので、「試してみて、効果があれば使用する」程度の機能です。

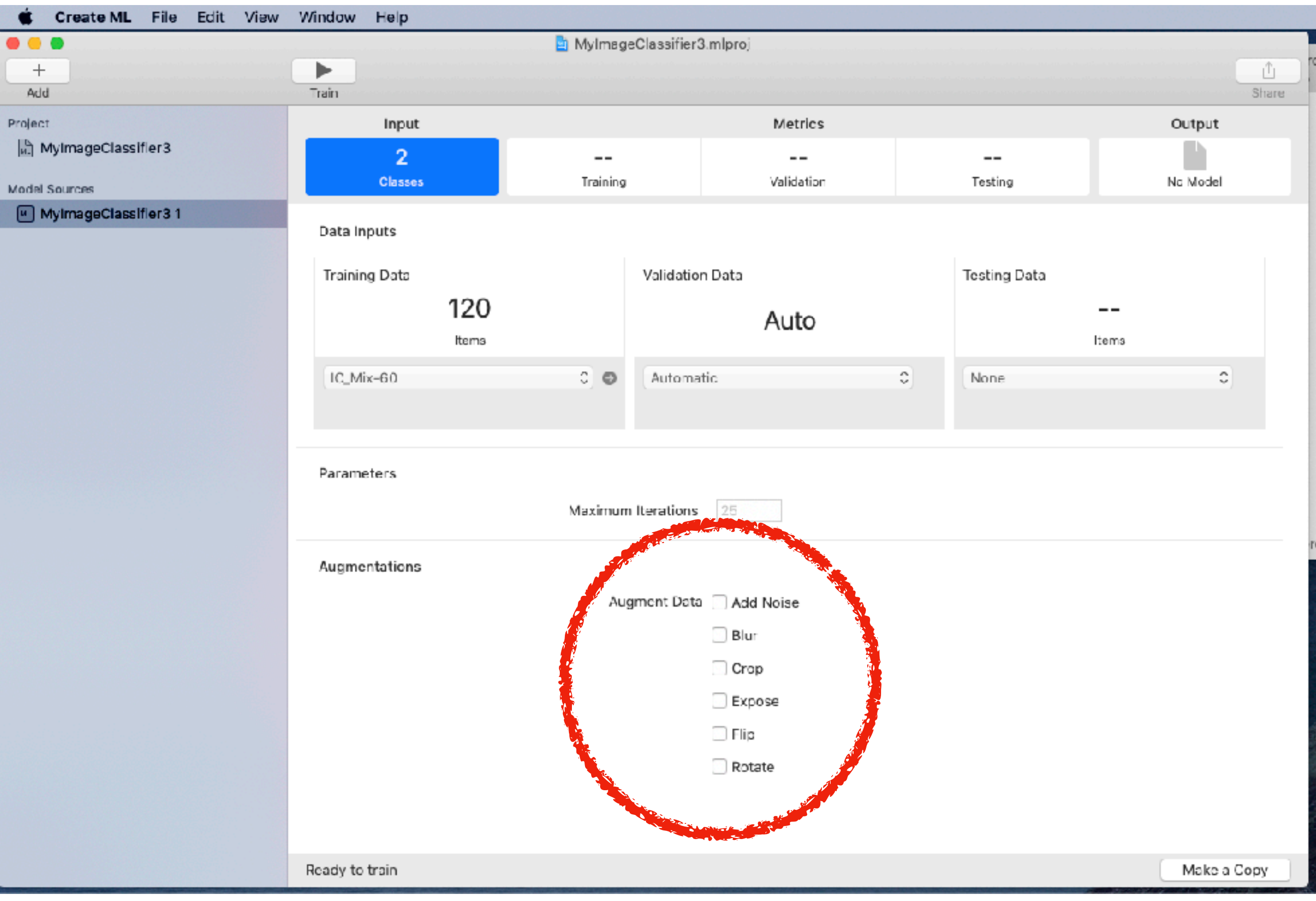

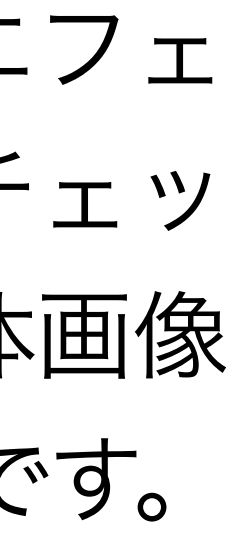

#### (7) "Train" ボタンをクリックして学習を開始します。

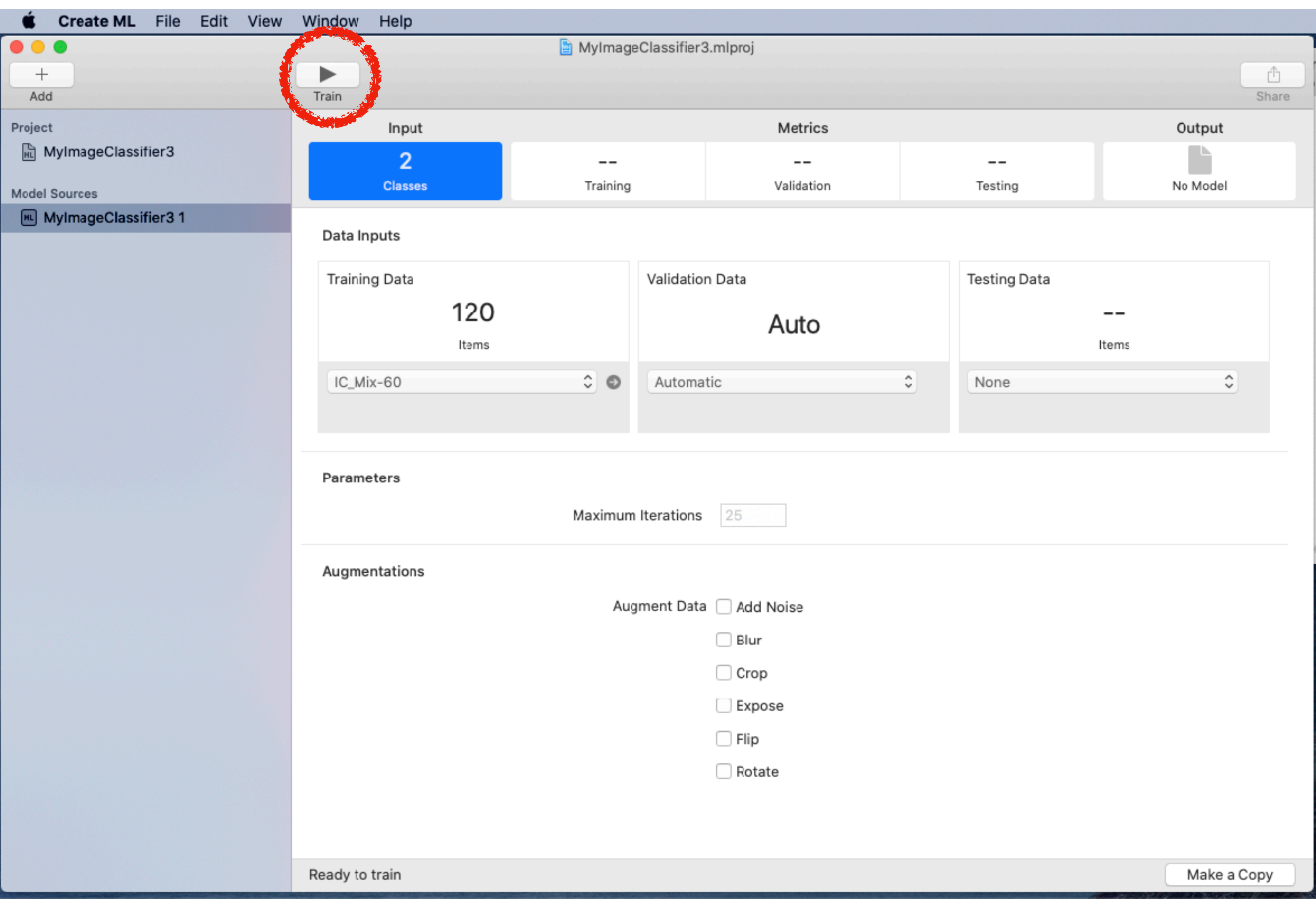

#### すぐに学習が始まり、多くの場合は短時間(数秒から数分)で終わります。

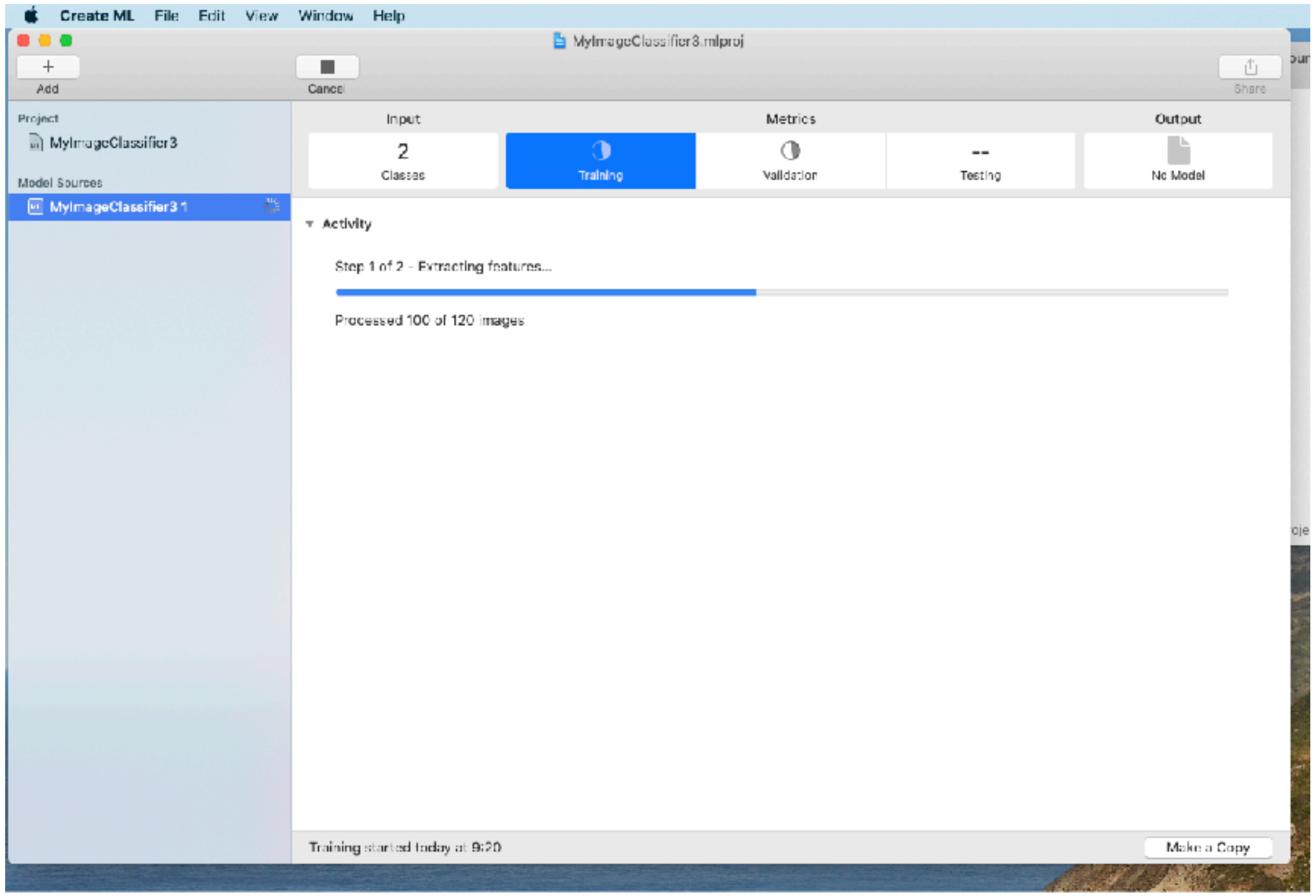

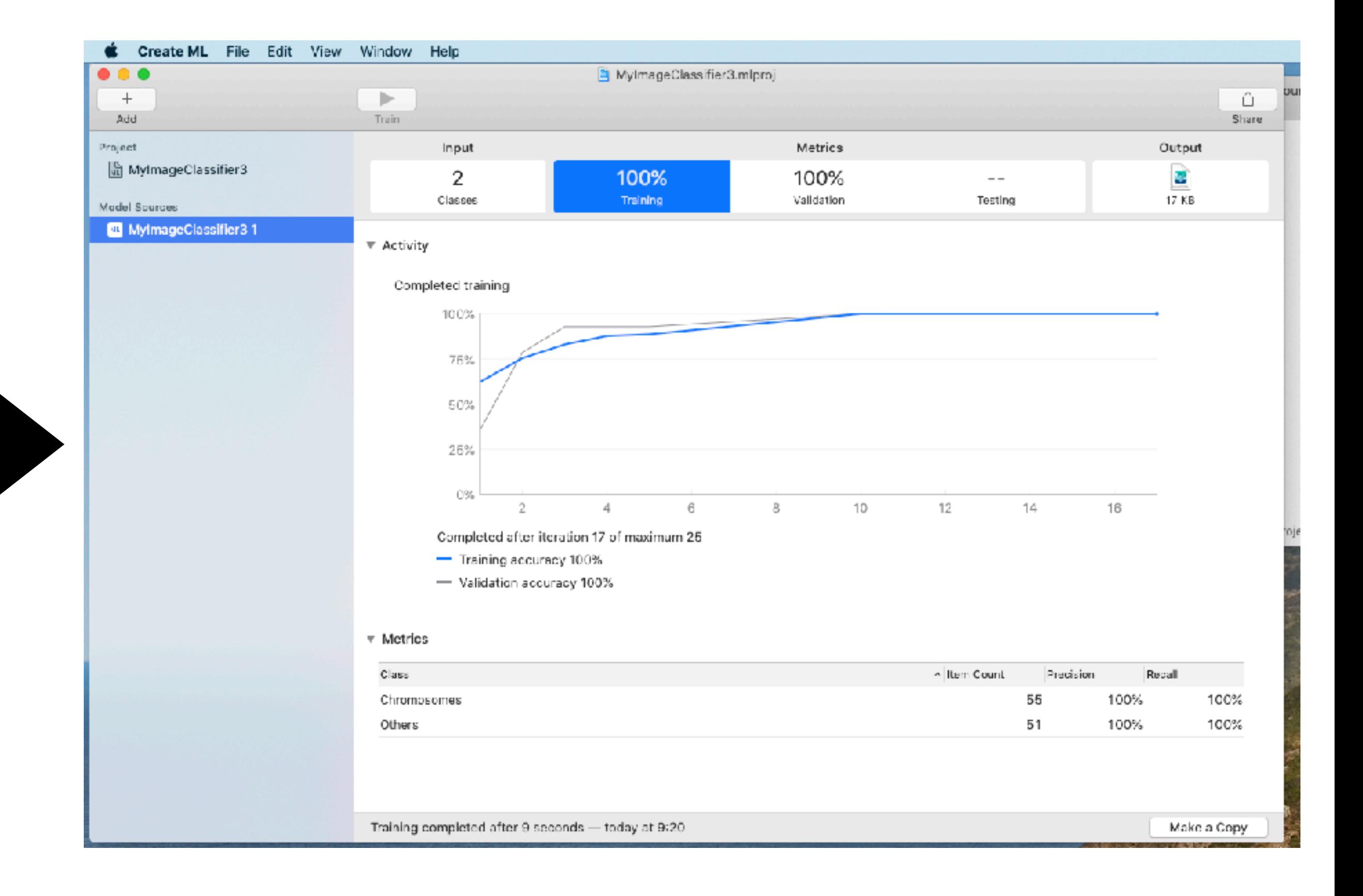

## Create ML ver 3では、学習が十分と判断された時は、開始時に自動的に選ばれた"Iterations"の 数より少ない反復数で終了します。生成されたモデルの判定精度は、染色体画像に関しては、

![](_page_17_Picture_38.jpeg)

Create ML ver 1で生成されたモデルのものと同程度でした。

![](_page_17_Picture_2.jpeg)

### (8) 生成されたモデルを保存するには、"output" の下に表示されているファイルアイコンを 保存したい場所にドラッグします。

![](_page_18_Picture_2.jpeg)

![](_page_18_Picture_49.jpeg)

#### 6. Object detectorの概要

Object detectorでは、画像中の個々の物体を検出することができます。 例えば、画像中の個々の物体を分裂細胞"Chromosomes"とその他"others"として検出します。

![](_page_19_Picture_2.jpeg)

#### (1)RectLabelを起動し、"Open folder"ボタンをクリックしてください。開いたウインドウ内の "Change"ボタンをクリックして、アノテーションする画像の入っているフォルダとアノテーション を保存するフォルダ(今回は同じフォルダ)を選んでください。

![](_page_20_Picture_2.jpeg)

![](_page_20_Figure_4.jpeg)

### (2) "Settings"ボタンをクリックして、続いて開いたウインドウ内の"+"をクリックして プロジェクト名を入力してください。

![](_page_21_Picture_2.jpeg)

![](_page_21_Picture_31.jpeg)

### (3) "Object"ボタンをクリックし、物体を登録するために"+"ボタンをクリックしてください。 続いて、物体名を入力し、それを示す枠の色を指定してください。

![](_page_22_Picture_2.jpeg)

![](_page_22_Picture_43.jpeg)

### (4) "Label fast"ボタンをクリックし、"Auto save"のチェックボックスにチェックを入れて ください。このオプションをオンにすることにより、画像をスクロールするごとに自動的に アノテーションが保存されます。

![](_page_23_Picture_2.jpeg)

![](_page_23_Picture_31.jpeg)

### (5) "Edit"をプルダウンして、簡易的なアノテーションの場合は"Create box"を選択してください。 物体をより正確に多角形を用いて選択したい場合には"Create polygon"を選択してください。

![](_page_24_Picture_45.jpeg)

![](_page_24_Picture_3.jpeg)

# 7. 学習のためのアノテーション(Object detector) 矢印キーの右を押すと次の画像にスクロールできます。

![](_page_25_Picture_1.jpeg)

(6) 画像中の物体をアノテーションしてください。"Create box"を用いる場合は、対角にあたる2点をクリック すれば四角形を作ることができます。"Create polygon"の場合は、物体を囲うように複数の点をクリックし、 起点と終点をつなぐためにリターンキーを押します。続いて"Object"をプルダウンして物体名を選択します。

「いちいち手動で大量にアノテーションしたくない」「少しでも楽したい」という場合は、少数のアノテーションで学習させた モデルや既存のモデルを使って「AIによるアノテーション(p45-47)」を行い、出力された結果の範囲や名前を修正すると、 少ない労力で、大量のアノテーションを行うことができます。一見関係なさそうな物体を検出するモデルでも、個々の物体の 範囲だけは正確に検出することがあり、この場合は物体の名前を変更するだけで、アノテーションを完了することができます。 ただし、この方法では、ボックスを用いたアノテーションになり、ポリゴンを用いて細かい範囲を指定することはできません。

![](_page_26_Picture_35.jpeg)

![](_page_26_Picture_3.jpeg)

![](_page_26_Figure_5.jpeg)

### 7. 学習のためのアノテーション(Object detector) (7) 全ての画像中の物体のアノテーションが終了したら"Export"をプルダウンして "Export Create ML JSON file"を選択してください。そして、JSONファイルを アノテーションした画像と同一のフォルダに"annotations"という名前で保存してください。

![](_page_27_Figure_1.jpeg)

![](_page_27_Picture_49.jpeg)

![](_page_27_Picture_4.jpeg)

#### (1)X-codeを起動して"X-code"のプルダウンメニューから、"Open Developer Tool"内に ある"Create ML"を選択してください。

![](_page_28_Picture_25.jpeg)

![](_page_28_Figure_3.jpeg)

(2) "New Document"ボタンをクリックしてください。

![](_page_29_Picture_14.jpeg)

(3) "Object Detector"を選択し、"Next"ボタンをクリックしてください。

![](_page_30_Picture_2.jpeg)

29

(4) "Project Name"を入力し、"Next"ボタンをクリックしてください。

![](_page_31_Picture_2.jpeg)

![](_page_31_Picture_26.jpeg)

(5) project fileを作成するために"Create"ボタンをクリックしてください。

![](_page_32_Picture_14.jpeg)

### (6) "Choose"をプルダウンして、「学習のためのアノテーション」で準備した学習用の画像と jsonファイルの入ったフォルダーを選択してください。うまく読み込みができるとアイテム数 とクラス数が表示されます。

![](_page_33_Picture_2.jpeg)

![](_page_33_Picture_58.jpeg)

![](_page_33_Picture_5.jpeg)

![](_page_33_Picture_6.jpeg)

### オプション: Muximum Iterationsが自動的に表示されますが、必要に応じて数を変更する ことができます。私の経験では、自動的に表示された数値は、適切な値でした。

![](_page_34_Picture_16.jpeg)

### In the ver 3 Create ML ver 3では、Object Detectorに大きな変更がありました。 複雑な変更ですので、ver 1の学習の説明の後に変更点を説明します。

![](_page_35_Picture_18.jpeg)

![](_page_35_Picture_19.jpeg)

#### (7) "Train" ボタンをクリックして学習を開始します。

![](_page_36_Picture_14.jpeg)

![](_page_36_Picture_3.jpeg)

#### すぐに学習が始まり、多くの場合は数十分から数時間で終わります。

![](_page_37_Figure_2.jpeg)

![](_page_37_Picture_3.jpeg)

#### (8) 生成されたモデルを保存するには、"output" の下に表示されているファイルアイコンを 保存したい場所にドラッグします。

![](_page_38_Picture_2.jpeg)

![](_page_38_Picture_41.jpeg)

### In the ver 3 Create ML ver 3では、Object Detectorに大きな変更がありました。

![](_page_39_Picture_1.jpeg)

![](_page_39_Picture_60.jpeg)

### In the ver 3 Create ML ver 3のObject DetectorではAlgorithmが選択できるようになりました。

#### **Parameters**

![](_page_40_Picture_2.jpeg)

![](_page_40_Picture_26.jpeg)

![](_page_40_Figure_4.jpeg)

![](_page_40_Picture_6.jpeg)

Full Networkの場合は、ver 1と類似した学習を行い、生成されたモデルはmacOS 10.14以降で使用することができます。この場合、Grid Sizeというパラメータが表示され、1-30x1-30の範囲で選択できますので、学習画像の横x縦の比率に近い値を選択してください(例えば 1300x1030の画像の場合、13x10または26x20)。この値が画像の縦横比と極端にずれると学習画像がゆがむことになり、学習結果の悪 化につながります。また、理論的にはGrid Sizeの値が大きいほど近接した複数の物体を検出しやすくなりますが、Grid Sizeの値が大きいほ ど計算量が多くなり、学習が長時間になります。Grid Sizeの値をより大きくすれば、必ずより良いモデルができるわけではなく、画像のサ イズ、画像に占める物体の割合などの条件によって結果は異なります。Batch Sizeは、一度のiterationに使用される画像の枚数ですが、使 用するコンピューターの能力に合わせて自動選択されます。この値が大きいほど学習は正確になるので、手動で変更することもできますが、 選んだ値が大きすぎると学習が長時間になります。

#### **Parameters**

![](_page_41_Picture_3.jpeg)

![](_page_41_Picture_52.jpeg)

![](_page_41_Picture_53.jpeg)

![](_page_41_Figure_6.jpeg)

![](_page_41_Figure_8.jpeg)

![](_page_41_Figure_9.jpeg)

### In the ver 3 Create ML ver 3のFull Networkを用いて生成されたモデルは、ver 1で生成されたモデルと 同等の物体検出精度を持つことが多いです。

![](_page_42_Picture_29.jpeg)

- **B** Traning dataset for Tetrads
- $\odot$  OD\_Mix-60

Completed 5,000 iterations

![](_page_42_Picture_30.jpeg)

![](_page_42_Picture_31.jpeg)

Transfer Learningで生成されたモデルはmacOS 11以降でしか使用できません。この学習では、Macの写真 アプリで物体検出に使われているモデルを利用して転移学習を行うので、学習に必要な物体数は各クラス80個 以上とFull Networkの200個以上に比べて少ない画像で学習することができます(いずれもアップル社の推奨 値であり、これら以下でも学習は可能です)。Batch Sizeは、一度のiterationに使用される画像の枚数です が、使用するコンピューターの能力に合わせて自動選択されます。この値が大きいほど学習は正確になるの で、手動で変更することもできますが、選んだ値が大きすぎると学習が長時間になります。

#### **Parameters**

![](_page_43_Picture_40.jpeg)

![](_page_43_Picture_4.jpeg)

![](_page_43_Picture_5.jpeg)

![](_page_43_Figure_7.jpeg)

Create ML ver 3のTransfer Learningを用いて生成されたモデルは、非常に小さいloss値を示し ますが、染色体データの場合、RectLabelで確認すると1つの細胞を複数回検出する間違いが多く なっています。おそらくは、写真アプリのモデルが細胞の検出に向いていないためだと思われます ので、検出する物体によって、転移学習の効果が異なる可能性があります。

![](_page_44_Picture_35.jpeg)

![](_page_44_Picture_3.jpeg)

![](_page_44_Figure_5.jpeg)

Create ML ver 3のObject Detectionでは、ver 1とは異なるモデルが出力されるので、 もしれません。

## 双方のバージョンを用いてモデル生成すれば、目的にあったモデルが生成される可能性が高まるか

![](_page_45_Figure_6.jpeg)

Completed 5,000 iterations

![](_page_45_Picture_112.jpeg)

 これまでに述べなかったver 3 独自の機能として、「追加学習 が容易」という点があります。 追加学習を行う場合(Iteration 回数を増やす場合)、ver 1では 最初からやり直す必要がありま したが、ver 3ではTrainingウィ ンドウ左上に表示される「Train More」というボタンを押せば、 追加学習が可能になっていま す。

![](_page_45_Picture_3.jpeg)

![](_page_45_Picture_4.jpeg)

#### 9. AIによるアノテーション

(1)RectLabelを起動し、"Open folder"ボタンをクリックしてください。開いたウインドウ内の

![](_page_46_Picture_35.jpeg)

## "Change"ボタンをクリックして、アノテーションする画像の入っているフォルダと アノテーションを保存するフォルダを選んでください。

![](_page_46_Picture_2.jpeg)

width 375px height 288px

![](_page_46_Picture_7.jpeg)

#### 9. AIによるアノテーション

#### (2) "Core ML"をプルダウンして、"Load Core ML model"を選択してください。

![](_page_47_Picture_2.jpeg)

#### 9. AIによるアノテーション

#### (3) "Core ML"をプルダウンして、アノテーションするために"Process all images using Core ML"を選んでください。

![](_page_48_Picture_2.jpeg)

(4) アノテーションが終了すると、Image classifierの場合は画像全体のアノテーションが、 Object detectorの場合は個々の物体のアノテーションが右のウインドウに表示されます。

![](_page_49_Picture_3.jpeg)

# 9. AIによるアノテーション 矢印キーの右を押すと次の画像にスクロールできます。

![](_page_49_Picture_1.jpeg)

![](_page_49_Picture_5.jpeg)

#### (1)ダウンロードされたCutSort-mainフォルダから"CutSort.app"の右クリックによりウインドウを 表示し、続いて"Open"を選択し、開いたウインドウの"Open"ボタンをクリックしてください。

![](_page_50_Picture_2.jpeg)

![](_page_50_Figure_4.jpeg)

#### (2) "File Sorter"ボタンをクリックして、"Image classification"を選択してください。

![](_page_51_Picture_2.jpeg)

![](_page_51_Picture_3.jpeg)

Input directory

Please select an input directory.

Original image file

Please select the original image file of sclice

Output directory

Please select an output directory.

Run

![](_page_51_Picture_51.jpeg)

(3) RectLabelによって出力された画像と.xmlファイルを含むフォルダーを"Input directory" ボタンをクリックして選択してください。続いて、出力先のフォルダーを"Output directory" ボタンをクリックして指定してください。最後に"Run"ボタンをクリックすると画像が 仕分けられます。

![](_page_52_Picture_2.jpeg)

![](_page_52_Picture_40.jpeg)

![](_page_52_Figure_5.jpeg)

 $\langle \rangle$ 

Favorites

**ICloud** 

**@AirDrop** 

**B** Recents

**Desktop** 

Update

 $\Box$  Gray

Green

**O** Crange

● レッド

● オレンジ

トイエロー

Tags

### (4) 結果として、指定された出力フォルダにはクラスごとのフォルダが生成され、そのクラスに 属する画像と.xmlファイルがクラスフォルダに格納されます。ファイル仕分けに関する 情報が記載された"object\_list.csv"ファイルも同時に生成されます。

![](_page_53_Picture_2.jpeg)

### (1)ダウンロードされたCutSort-mainフォルダから"CutSort.app"の右クリックによりウイ ンドウを表示し、続いて"Open"を選択し、開いたウインドウの"Open"ボタンをクリック してください。

![](_page_54_Picture_46.jpeg)

![](_page_54_Figure_3.jpeg)

### (2) "File Sorter"ボタンをクリックして、"Object detection on single images"を 選択してください。

![](_page_55_Picture_2.jpeg)

![](_page_55_Picture_3.jpeg)

![](_page_55_Picture_31.jpeg)

(3) RectLabelによって出力された画像と.xmlファイルを含むフォルダーを"Input directory" ボタンをクリックして選択してください。続いて、出力先のフォルダーを"Output directory" ボタンをクリックして指定してください。最後に"Run"ボタンをクリックすると画像中の物体 がカウントされます。

![](_page_56_Picture_2.jpeg)

![](_page_56_Picture_41.jpeg)

![](_page_56_Figure_5.jpeg)

(4) 結果として、指定された出力フォルダには画像中の物体に関する情報が記載された "object\_list.csv"ファイルが生成されます。このファイルには検出した物体がリストアップ されていますので、エクセル等の表計算ソフトを使って全ての画像中に存在する 各クラスに分類された物体の数を知ることができます。

![](_page_57_Picture_36.jpeg)

#### object\_list

![](_page_57_Picture_37.jpeg)

![](_page_57_Figure_6.jpeg)